## Manual de utilizare pentru Aplicația web Catalog-școlar

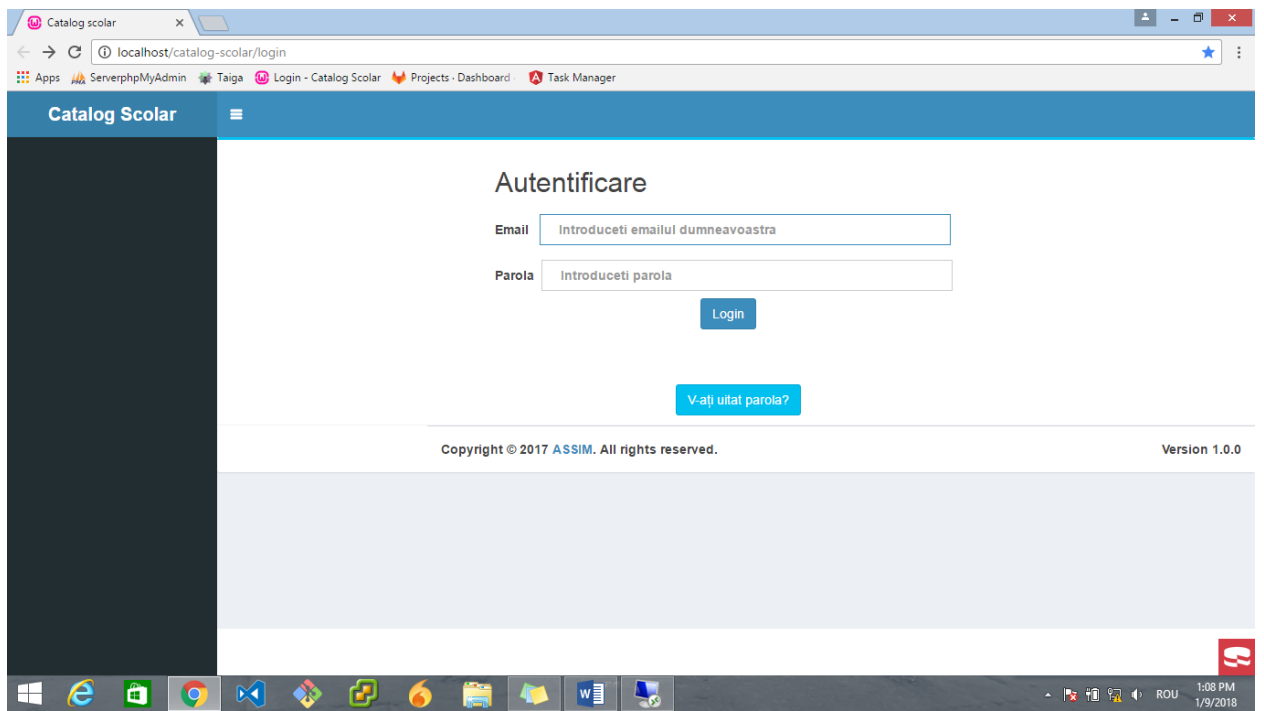

Pagina de logare a aplicației se găsește la adresa:<https://cnmv.mapn.ro/catalog-scolar> .

Tipuri de utilizatori:

- 1. Administrator
- 2. Diriginte
- 3. Părinte

Pentru înregistrare, utilizatorii au nevoie de o adresă de email validă pe care vor primi un link de activare al contului. Pe link-ul de activare, utilizatorii își vor seta parola de acces. Link-ul de activare are o durată de valabilitate de 15 minute.

## **1. Administrator**

- Creează conturi pentru diriginți
- Creează clase: dă nume unei clase, îi atribuie un diriginte și un orar
- Introduce datele referitoare la profesori: nume, prenume, materii predate
- Nu creează elevii unei clase, responsabilii fiind diriginții
- După autentificarea în aplicație, administratorului îi va apărea următorul tabel cu clasele pe care le-a creat

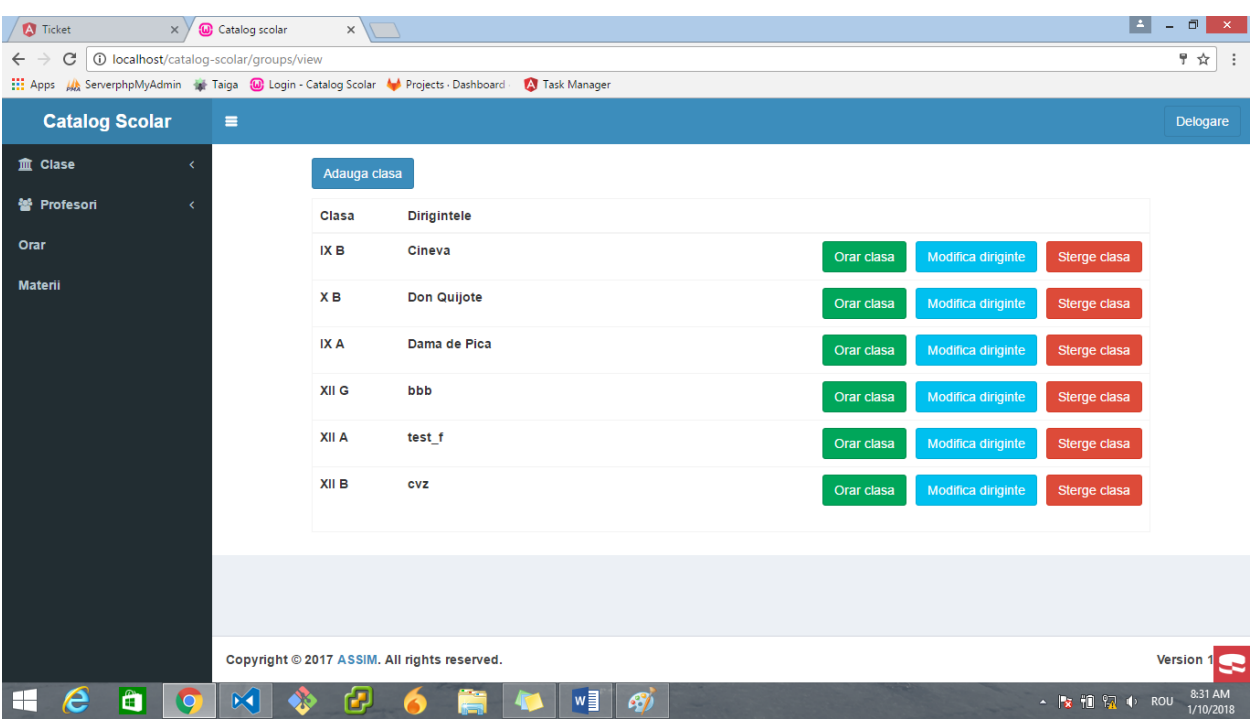

- La adăugarea unei clase, prin apăsarea butonului *Adaugă clasa,* va apărea următoarea fereastră, unde se va introduce denumirea clasei, ex IX A, și se va alege dirigintele

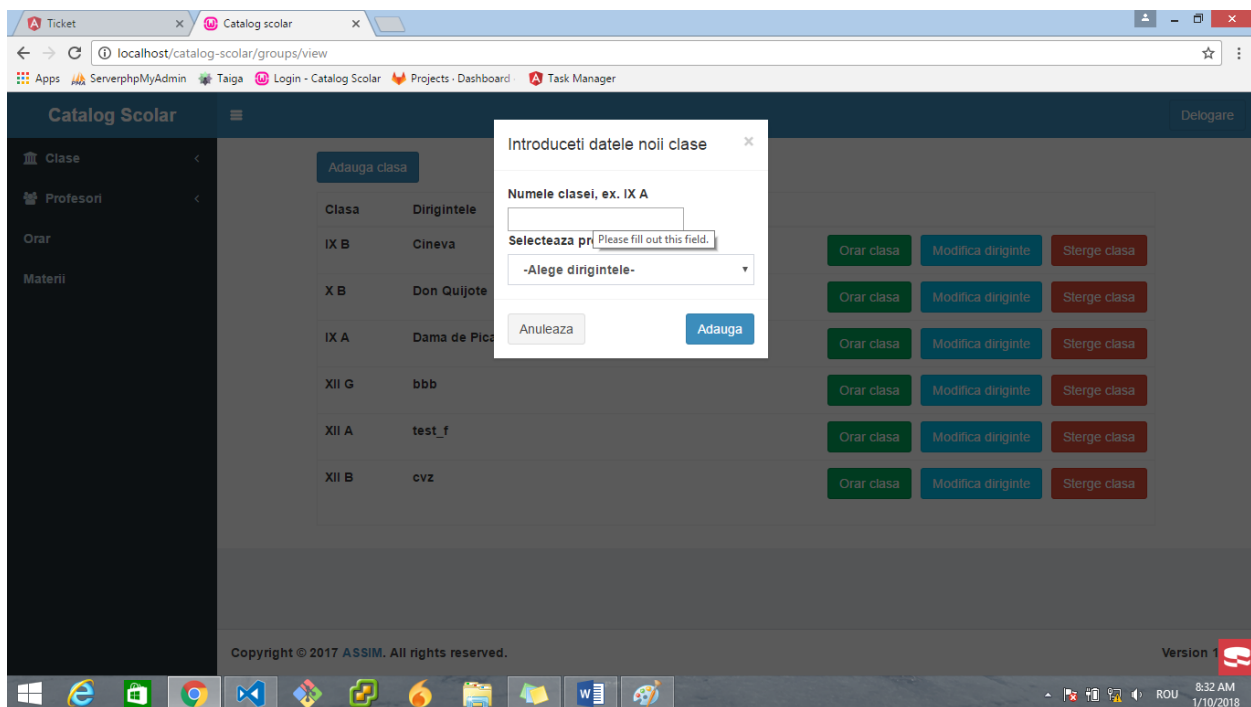

- Înainte de adăugarea orarului, trebuie create conturi de profesori, iar fiecărui profesor îi trebuie atribuite materiile pe care le va preda. De asemenea, trebuie create intervalele orare în care se vor ține acele ore.
- Intervalele orare se definesc prin accesarea paginii [www.cnmv.mapn.ro/catalog](http://www.cnmv.mapn.ro/catalog-scolar/intervals)[scolar/intervals](http://www.cnmv.mapn.ro/catalog-scolar/intervals) la apăsarea butonului *Orar* din panoul de administrare. Va apărea următoarea fereastră

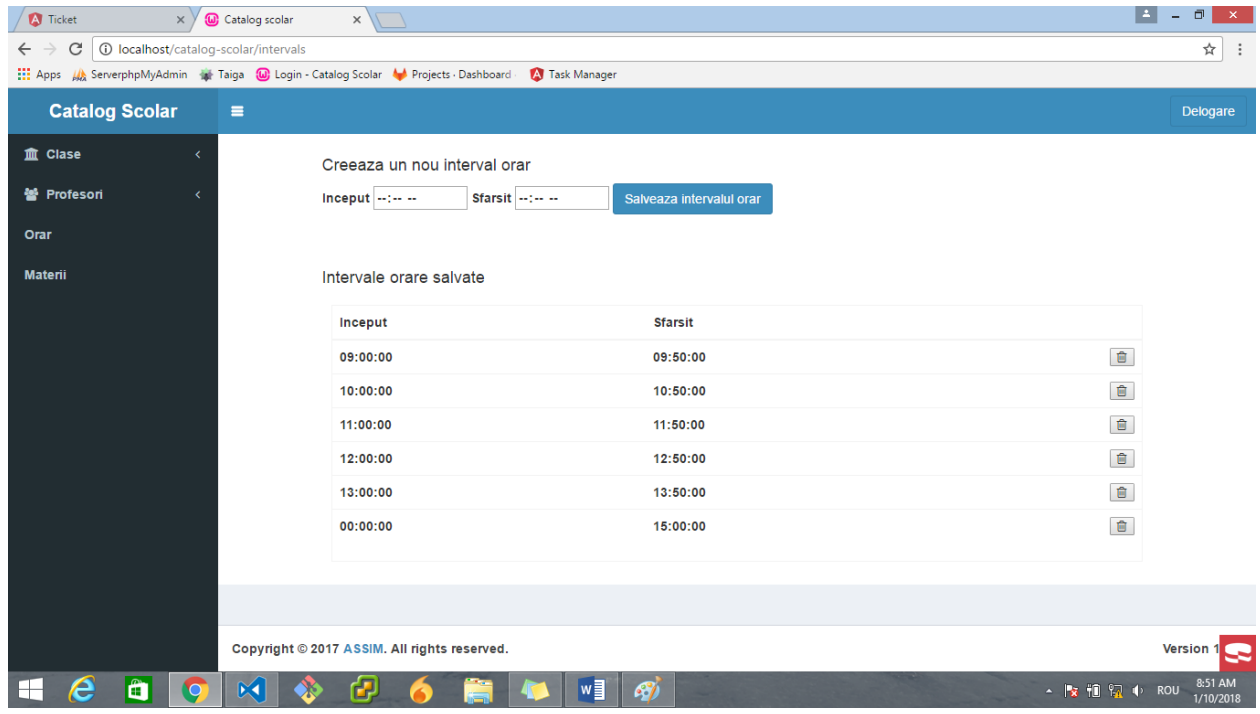

- Înainte de atribuirea materiilor pentru profesori, acestea trebuie definite prin accesarea butonului *materii*

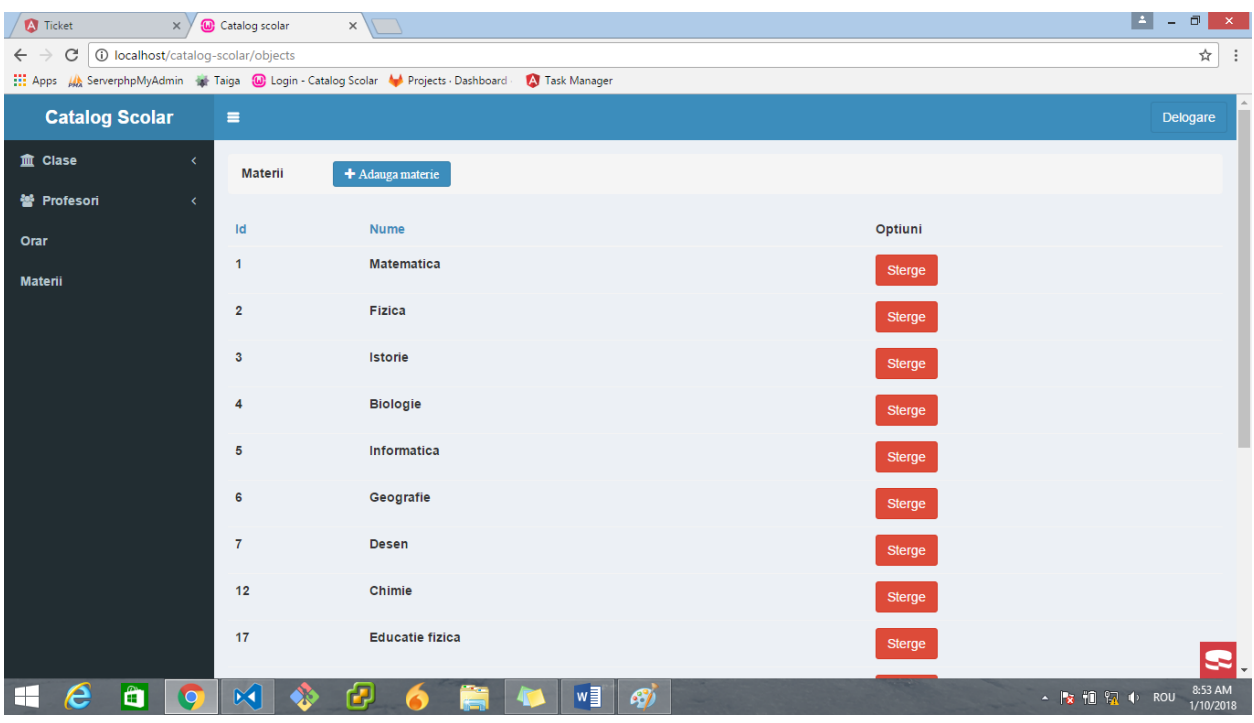

- După adăugarea unui cont de profesor, acestuia i se pot adăuga materii și clase la care predă

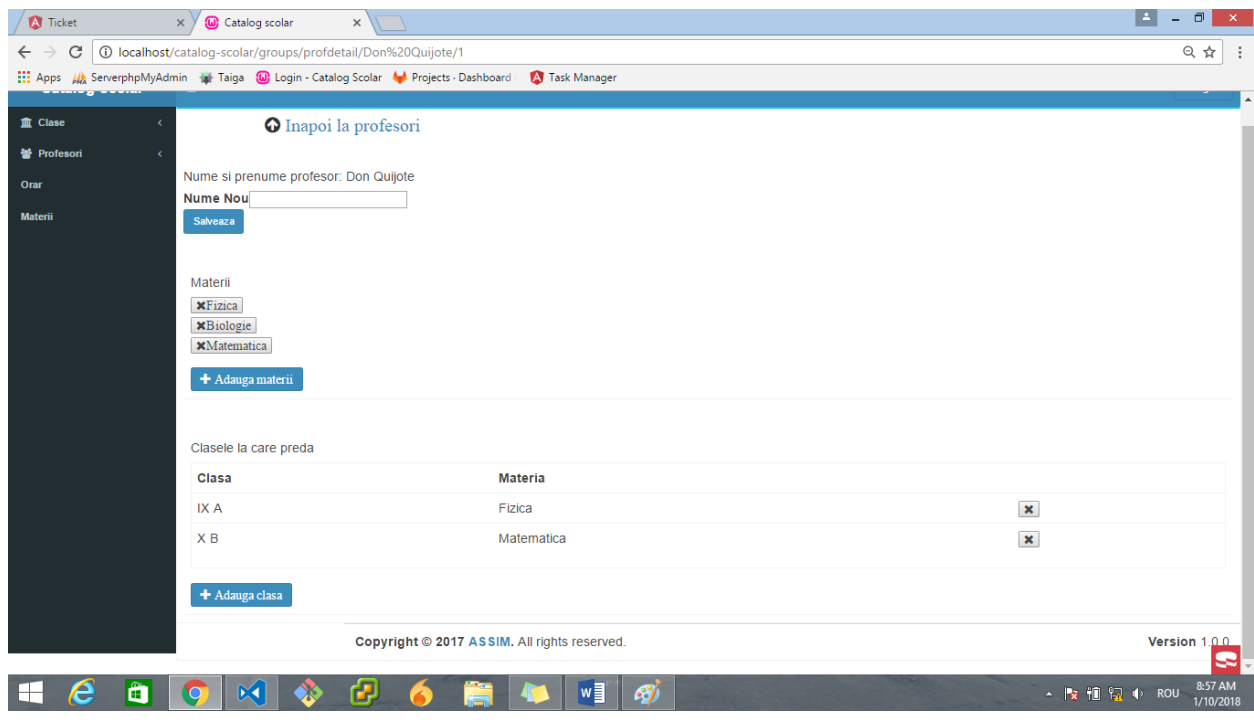

## **2. Diriginte**

- Creează conturi pentru elevi și părinți. Părinții au nevoie de un cont de email valid. Pentru copii se poate folosi o adresă de email fictivă, deoarece funcționalitatea de vizualizare a notelor pentru elevi încă nu a fost implementată.
- După logare, dirigintelui îi apare un panou cu clasa pe care o are în răspundere

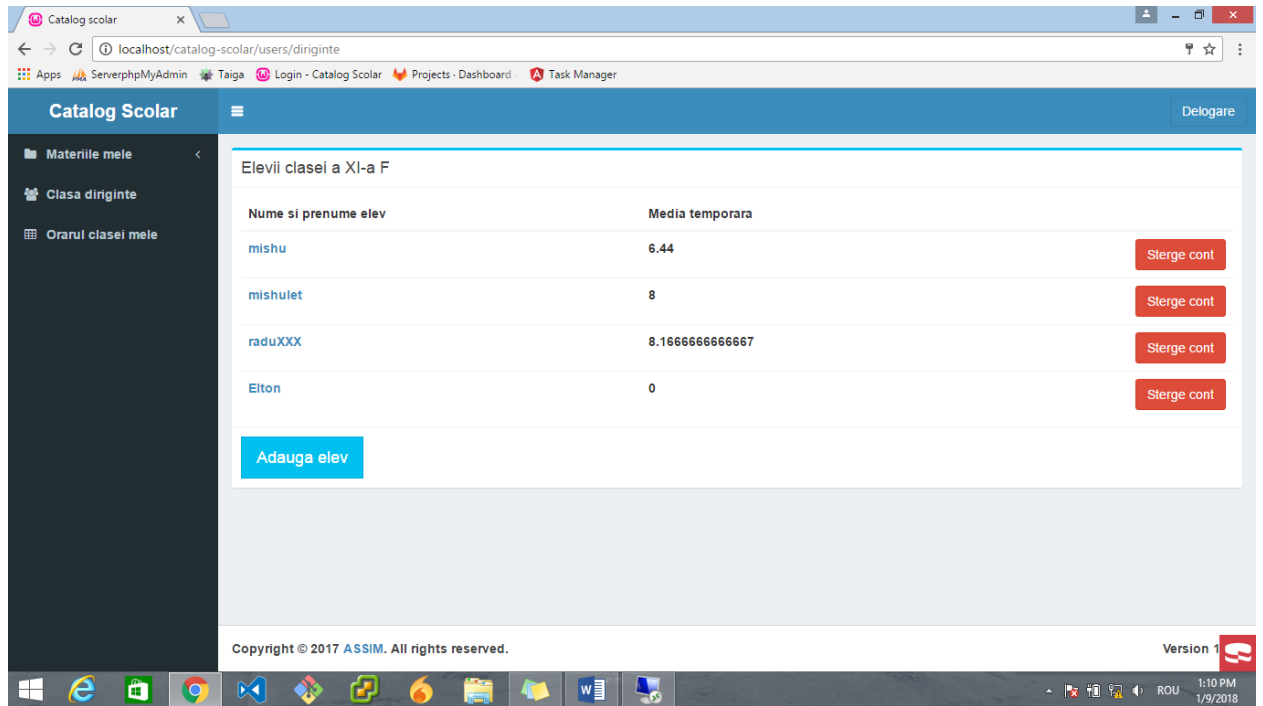

- Adaugă elevi în aplicație folosind butonul *Adauga elev* din josul paginii principale

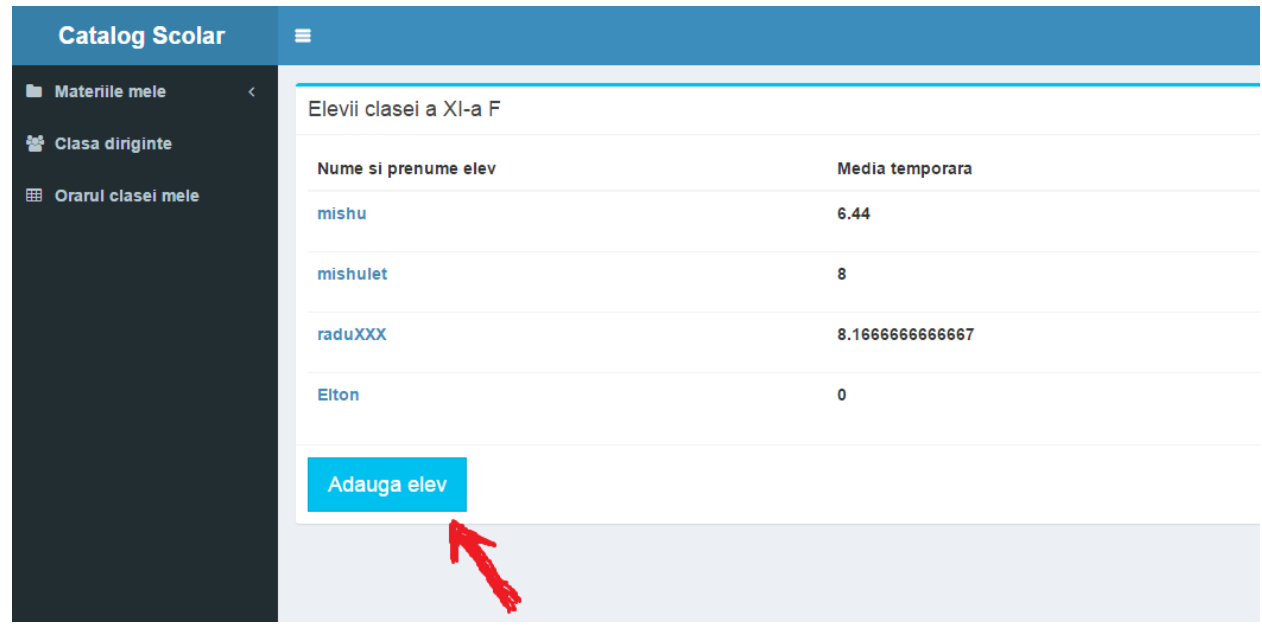

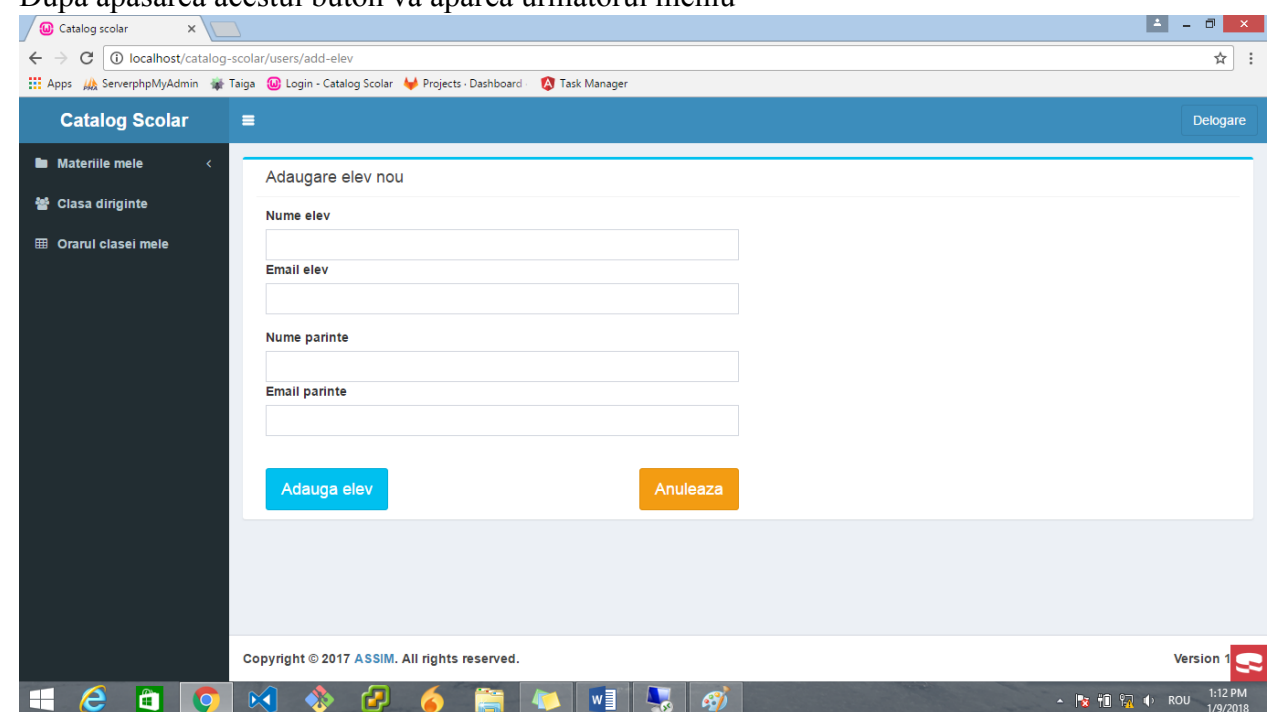

- Pentru adăugarea de note și absențe, se apasă pe numele elevului din panoul cu elevii clasei. Va apărea următoarea fereastră:

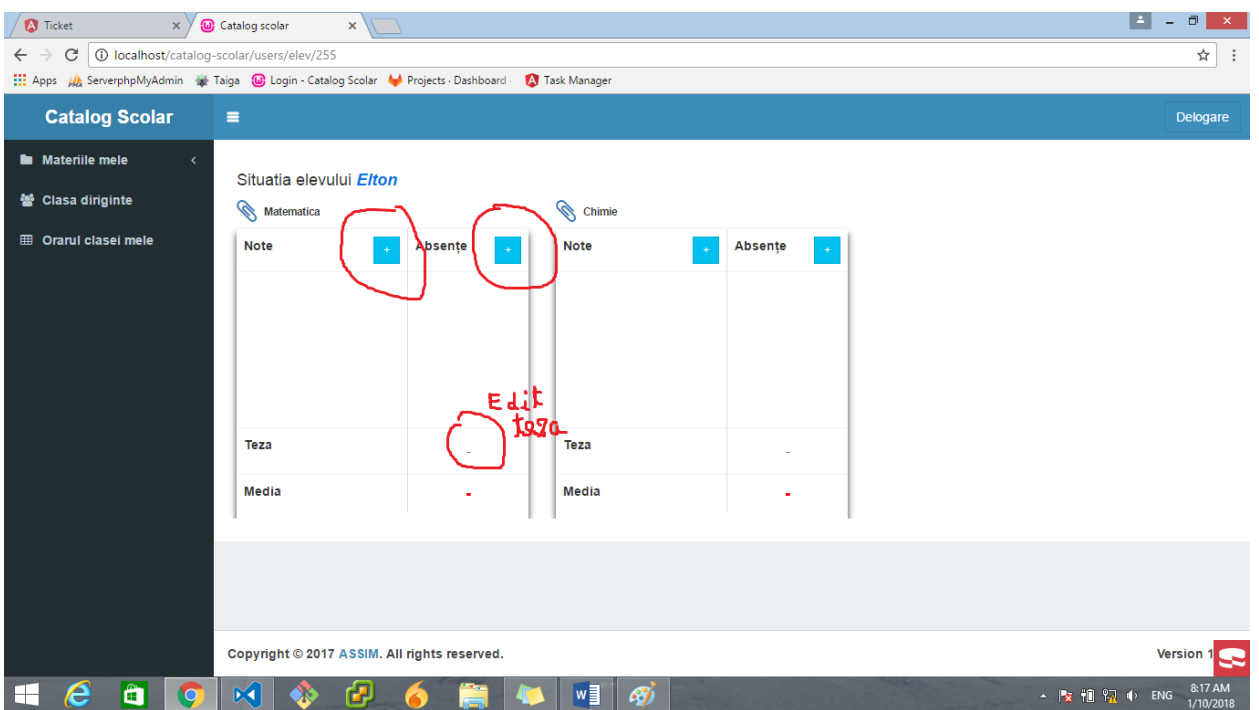

- După apăsarea acestui buton va apărea următorul meniu

- Pentru adăugarea de note și absențe, se apasă butoanele marcate cu + din fiecare secțiune. Pentru adăugarea tezei, se apasă pe secțiunea în care va apărea nota, zonă marcată în imaginea de mai sus.

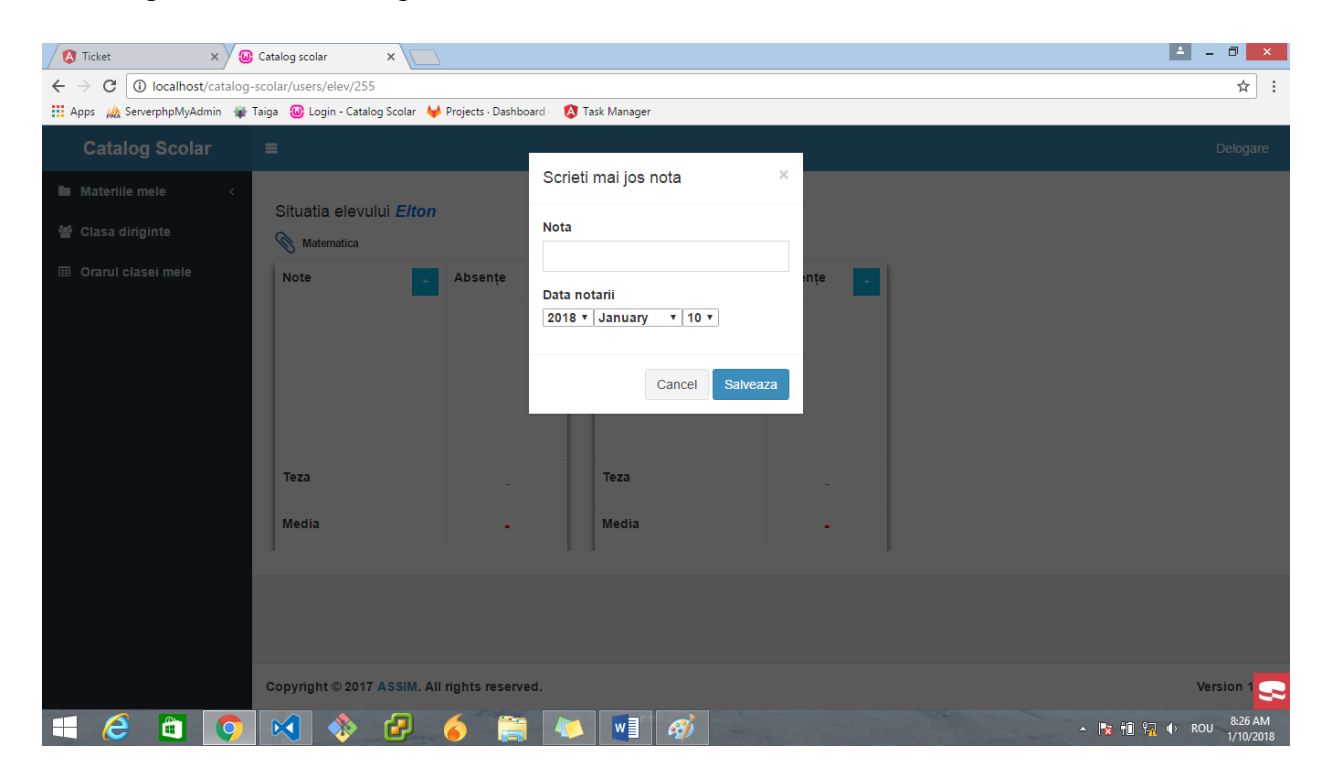

La adăugarea unei note va apărea următoarea fereastră

- La adăugarea unei absențe va apărea următoare fereastră

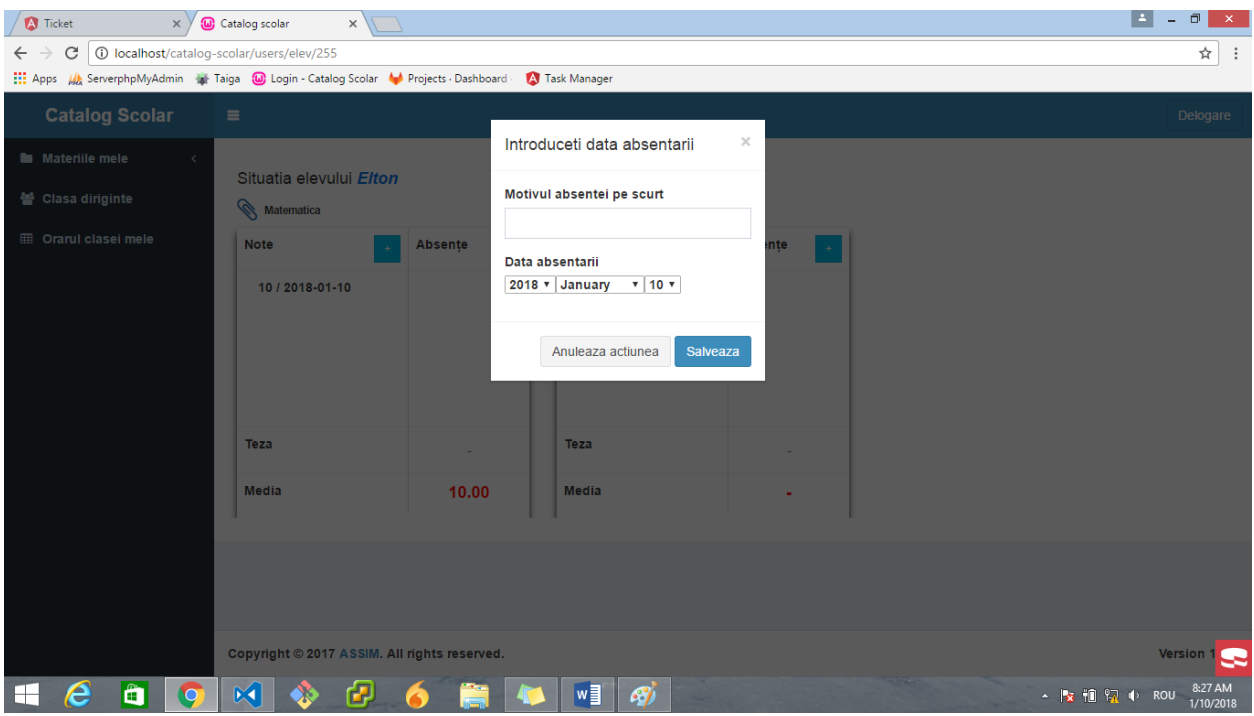

## **3. Părinte**

- După autentificare, părintelui îi va apărea o pagină de pe care poate selecta vizualizarea notelor și a orarului pentru copii săi

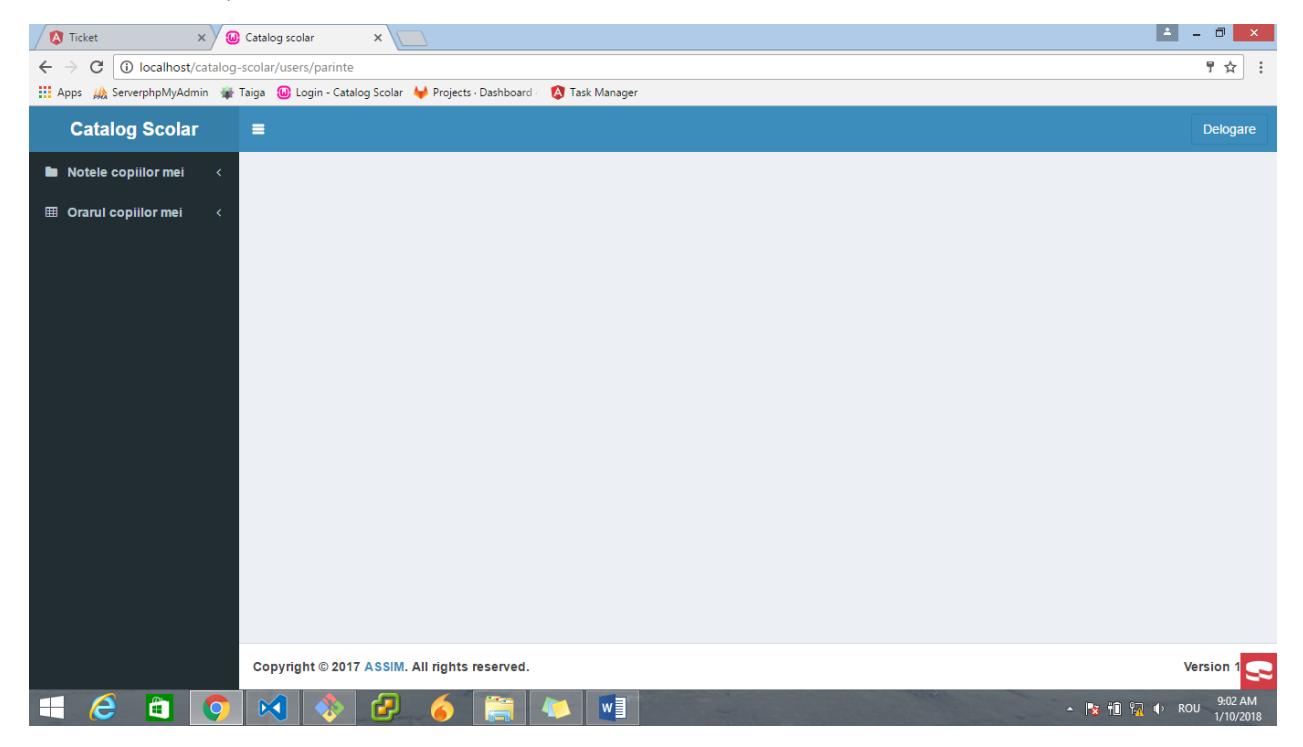

- Situația la învățătură a unui elev

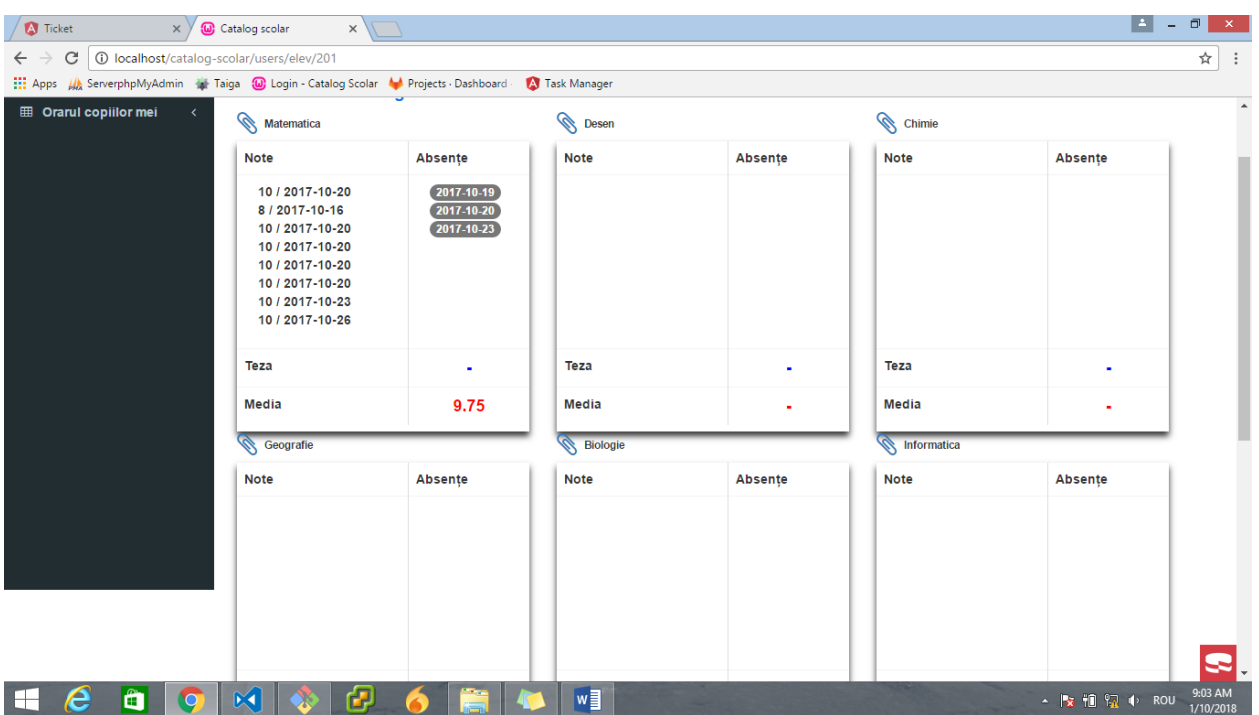

- Orarul unui elev

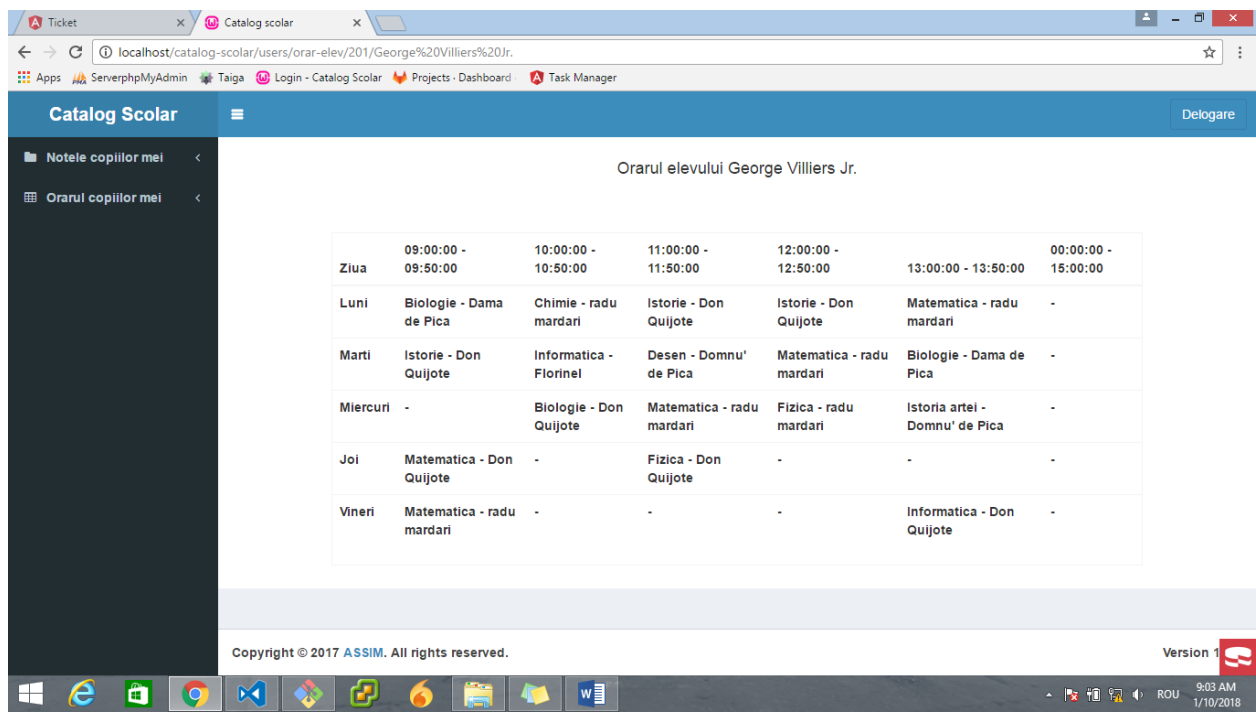